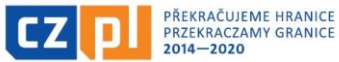

#### **Podpis elektroniczny dla polskich wnioskodawców**

- 1. Po zatwierdzeniu projektu należy dodać kolejnych sygnatariuszy za poszczególnych partnerów. Jest to niezbędne, aby mogli oni podpisywać Zestawienia wydatków czy raporty. Kolejnych sygnatariuszy może dodawać jedynie właściciel projektu, czyli konto, na którym został założony wniosek podczas jego składania.
- 2. Po dodaniu większej liczby sygnatariuszy konieczne jest w zakładce "Kolejność" ponumerować (nie ma to wpływu na ich zakres kompetencji) począwszy od "1".
- 3. W przypadku, że w danej jednostce konieczne jest podpisywanie przez dwóch reprezentantów (np. powiat, województwo) w takim razie podpisy trzeba wgrywać według kolejności ustalonej w zakładce Dostęp do projektu, czyli podpis pierwszego sygnatariusza wgrywamy jako pierwszy, drugiego jako drugi.
- 4. Do podpisania wniosku projektowego czy innych dokumentów (zestawienia wydatków itp.) konieczne jest poprawne ustawienie typu podpisu i nośnika. Prosimy o skontrolowanie zawsze czy Państwa podpis jest na tzw. Tokonie, chipie czy np. zapisany na dysku. Przy błędnym wybraniu typ podpisu dojedzie do błędu i nie ma możliwości podpisania danego dokumentu.
- 5. **Zestawienia wydatków** podpisuje się w zakładce "Załączniki" tam znajduje się miejsce, w którym wgrywany jest podpis podpisujący Zestawienie i wszystkie z nim powiązane dokumenty.
- 6. **Przypominamy, że raport monitorujący częściowy stanowi załącznik Zestawienia wydatków. Do złożenia raportu za okres, w który partner nie ponosił wydatków konieczne jest złożenie także tzw. Zerowego zestawienia i podpisanie go. W zerowym zestawieniu nie ma potrzeby niczego wypełniania, nie zakłada się nowego rekordu.**
- **7. Podpis można przetestować w systemie poprzez zakładki:**

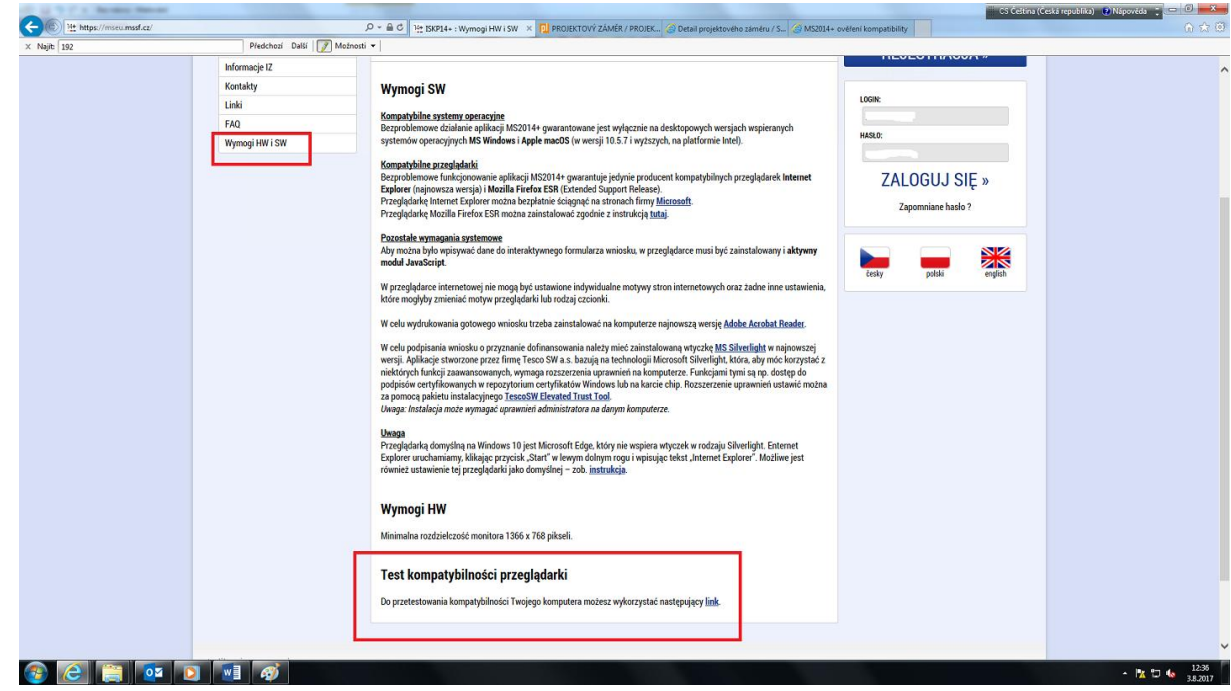

### **Test kompatybilności przeglądarki (służy do sprawdzania przeglądarki i podpisu)**

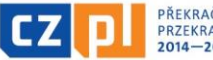

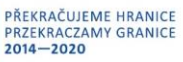

### **Następnie należy wcisnąć przycisk "Validace certyfikatu"**

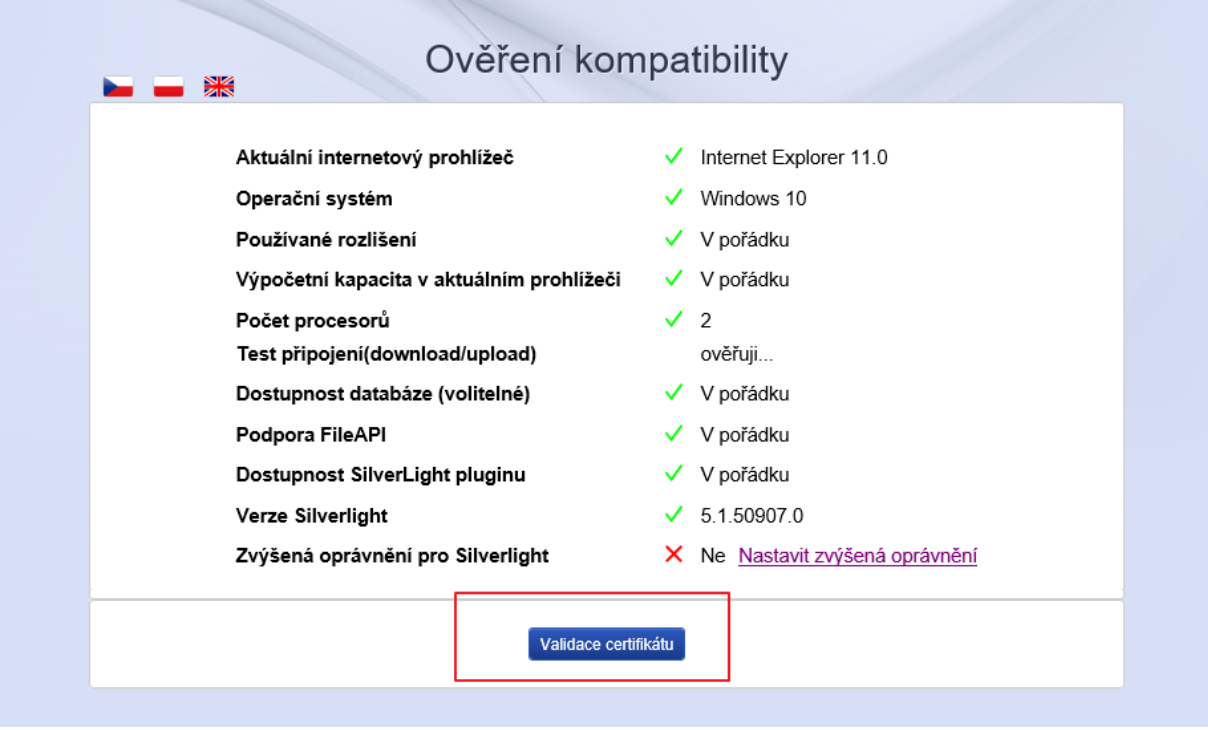

W okienku "Vybrat..." należy wybrać podpis, który chcą Państwo przetestować. Należy wybrać poprawna formą nośnika podpisu: karta chipowa / token; dysk systemovy, plik.

Po wybraniu nośnika należy wgrać podpis.

W przypadku podpisów na karcie chipowej czy może być wymagane hasło / PIN, który jest przypisany do podpisu.

W przypadku podpisów innych niż te z pliku należy zainstalować wtyczkę Tesco TrustTool

Do pobrania>

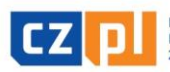

ł K.

EVROPSKÁ UNIE / UNIA EUROPEJSKA<br>EVROPSKÝ FOND PRO REGIONÁLNÍ ROZVOJ<br>EUROPEJSKI FUNDUSZ ROZWOJU REGIONALNEGO

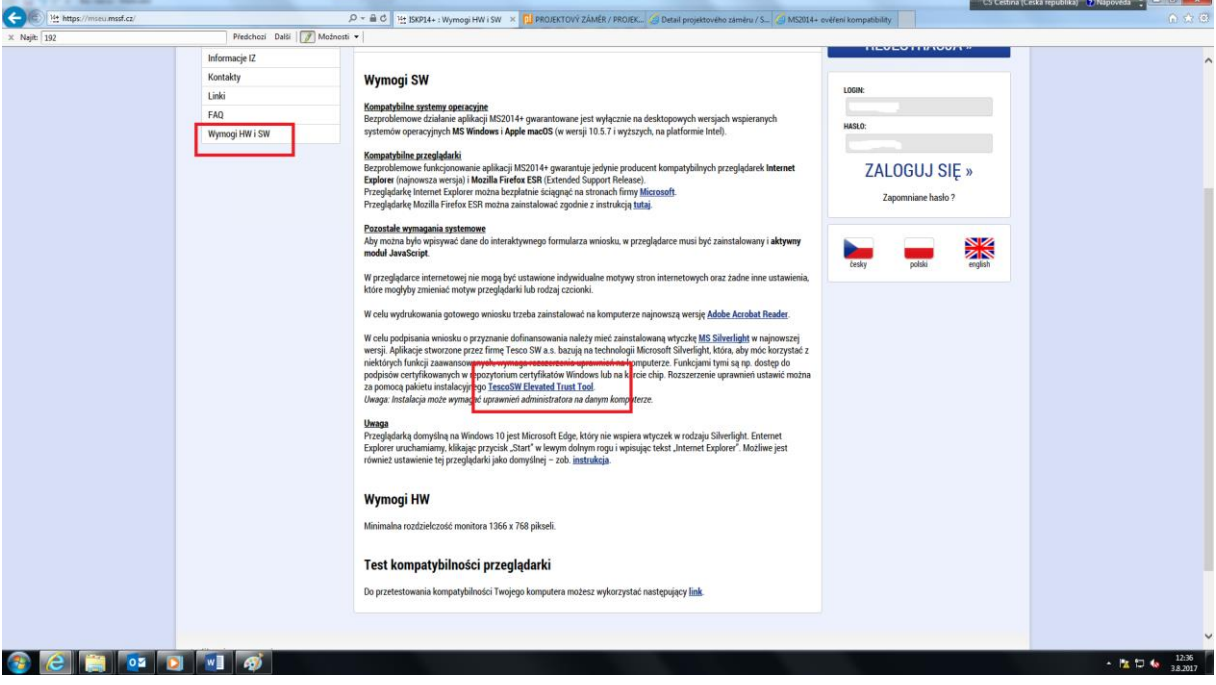

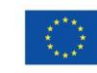

PŘEKRAČUJEME HRANICE<br>PRZEKRACZAMY GRANICE<br>2014–2020

**CZ** 

 $\blacksquare = \mathbb{R}$ 

EVROPSKÁ UNIE / UNIA EUROPEJSKA<br>EVROPSKÝ FOND PRO REGIONÁLNÍ ROZVOJ<br>EUROPEJSKI FUNDUSZ ROZWOJU REGIONALNEGO

# Ověření kompatibility

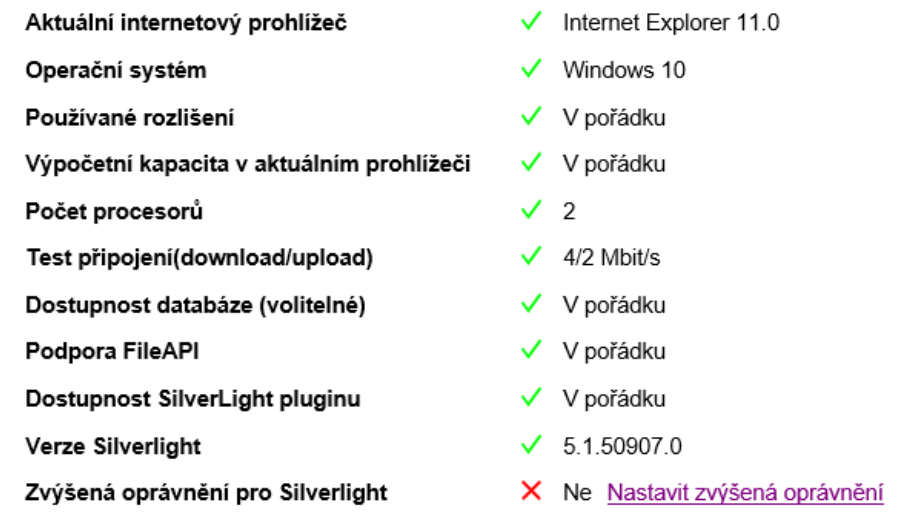

 $\circlearrowright$  Čipové karty a tokeny

- © Systémové úložiště
- Soubory

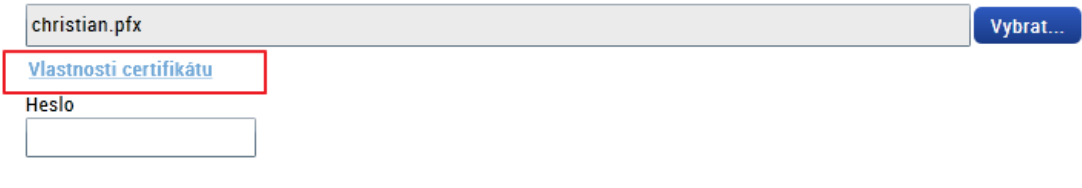

O Citlivá data uživatele (heslo, certifikát) slouží pouze k vytvoření podpisu. Tento proces je celý realizován na straně uživatele a k přenosu citlivých dat na server nedochází. V aplikaci je uložena pouze veřejná část certifikátu uživatele, jako součást podpisu pro pozdější ověření.

Zavřít

Dokončit

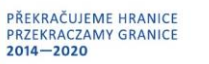

**ZIN** 

.  $\ddot{\phantom{0}}$ 

CZ

EVROPSKÁ UNIE / UNIA EUROPEJSKA<br>EVROPSKÝ FOND PRO REGIONÁLNÍ ROZVOJ<br>EUROPEJSKI FUNDUSZ ROZWOJU REGIONALNEGO

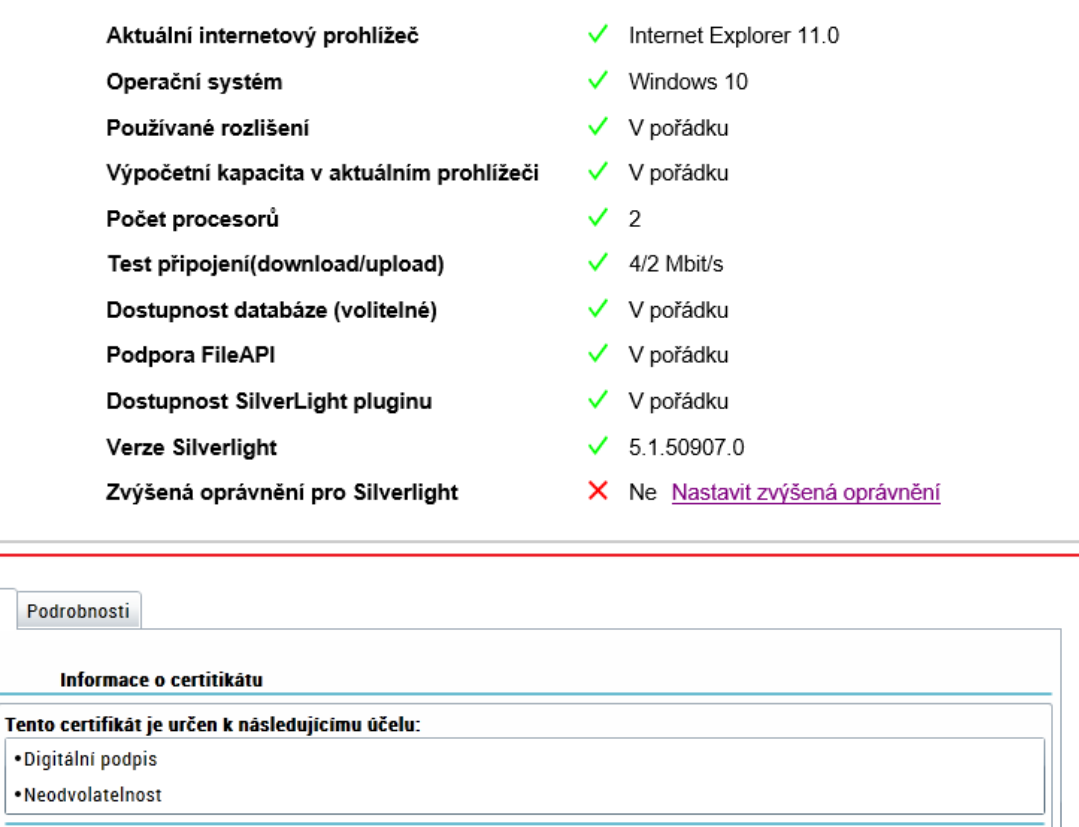

Sériové číslo: 00 99 57 7c Vystaveno pro: Fletcher Christian **Vystavitel:** I.CA Test Qualified CA/RSA 11/2015 **Platnost:** 23.11.2016-23.11.2017 Privátní klíč: Ano

Szczegół podpisu dotyczy tylko jego publicznej części, ale jest niezbędny do ewentualnego zdiagnozowania problemu z podpisem.

Zavřít

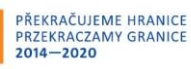

米

**CZ** 

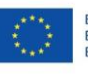

## Ověření kompatibility

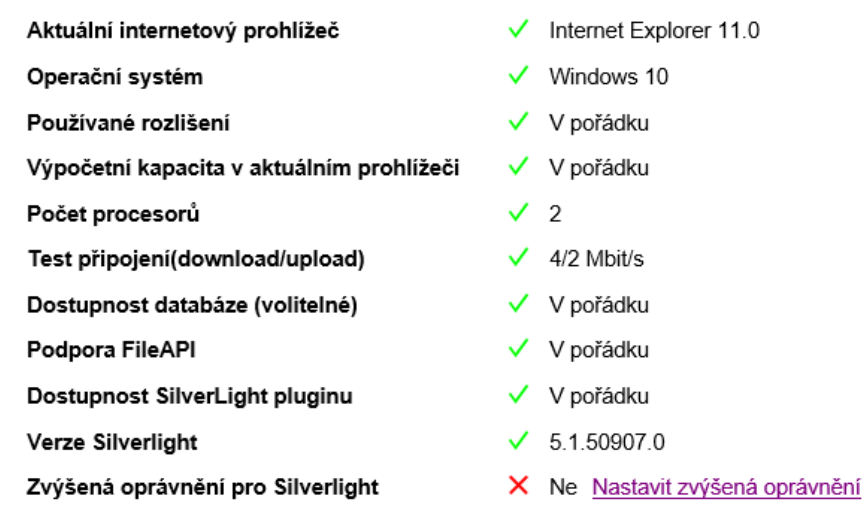

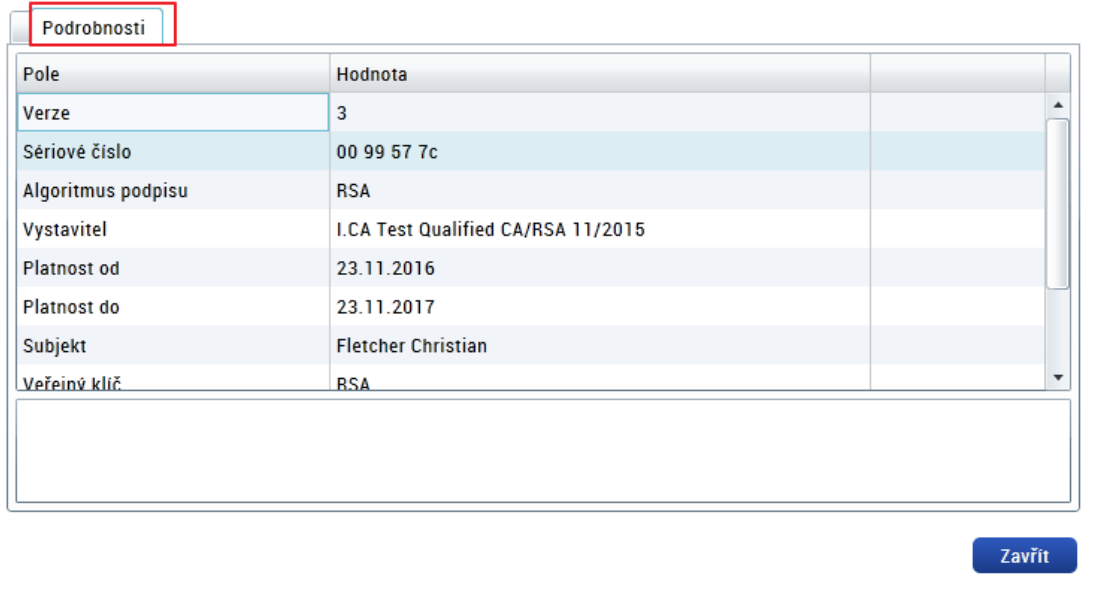

Po zamknięciu okienka Szczegółów należy nacisnąć przycisk "Dokoncit". W przypadku problemów z podpisem należy wybrać zakładkę "Podrobnosti" i przesłać do Pana Jaroslava Pazdery [\(Jaroslav.pazdera@mmr.cz](mailto:Jaroslav.pazdera@mmr.cz)) i w kopii do Wspólnego Sekretariatu.

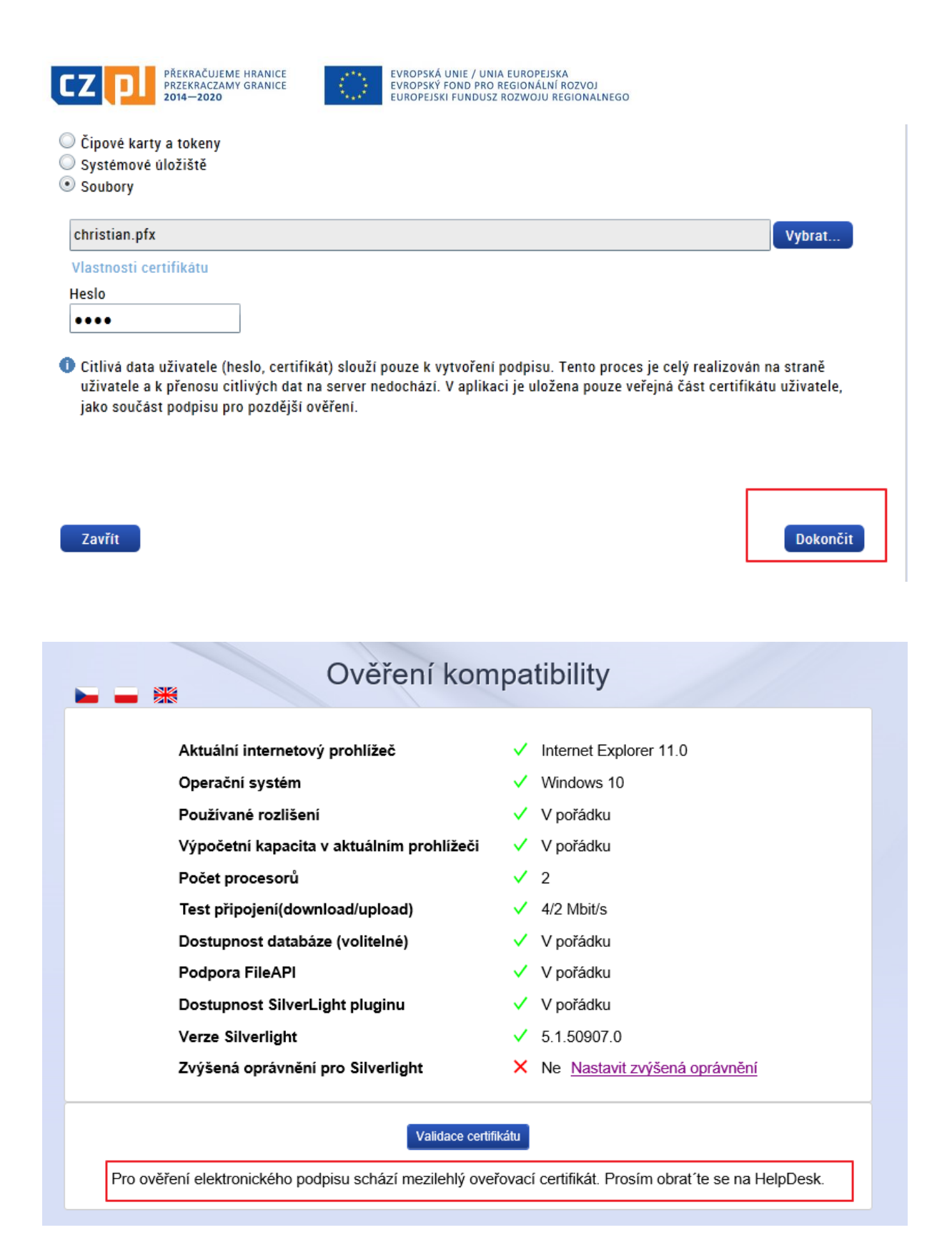